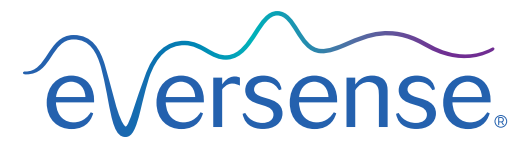

Continuous Glucose Monitoring System

# Brukerhåndbok for Data Management System (DMS)

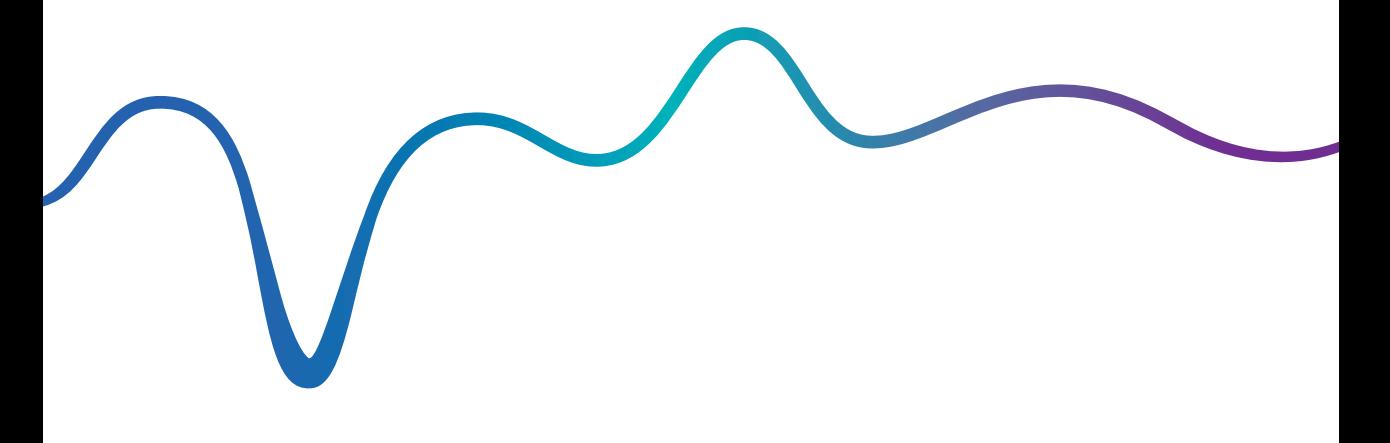

Eversense og Eversense-logoen er varemerker tilhørende Senseonics, Incorporated. Andre merker og produktene deres er varemerker eller registrerte varemerker tilhørende deres respektive eiere.

Eversense DMS inneholder ikke skadelig programvare eller virus som kan skade datamaskinen din. Det anbefales at du bruker et passende brannmurprogram og antivirusprogram på datamaskinen for å forebygge mot skadelig programvare og virus.

For å lese personvernerklæringen for Eversense kan du gå til [global.eversensediabetes.com](https://global.eversensediabetes.com).

# Innholdsoversikt

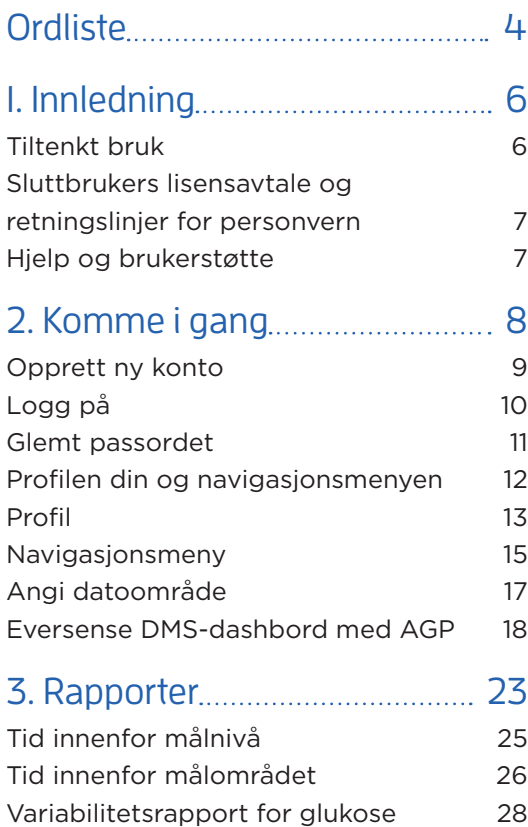

[Trendrapport for glukose](#page-31-0) 30 [Rapport for glukosehistorikk](#page-33-0) 32

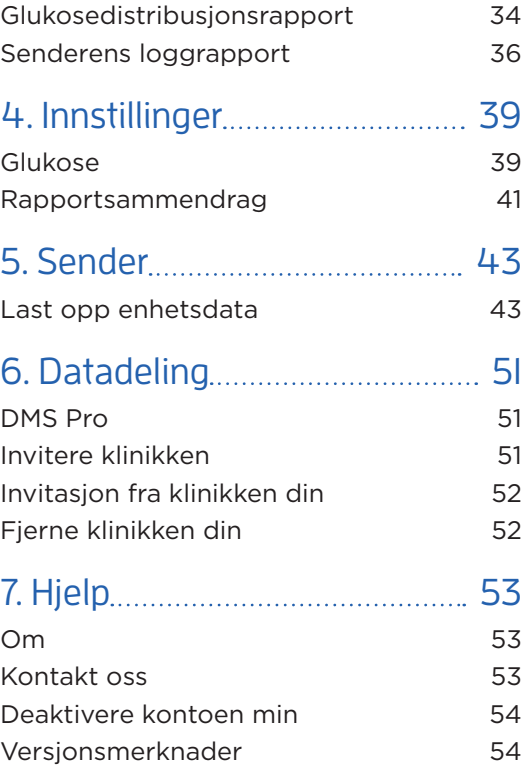

# <span id="page-5-0"></span>Ordliste

**AutoSync** Når denne funksjonen er slått på i Eversense-mobilapplikasjonen, vil glukosedata og innstillinger automatisk bli synkronisert til Eversense DMS annenhver time.

**Blodsukker** Glukoseverdi registrert med en fingerstikktest.

**Blodsukkermåler** En kommersielt tilgjengelig enhet som brukes til å måle glukose ved hjelp av en blodprøve fra et fingerstikk.

**CGM** Kontinuerlig glukoseovervåking Kontinuerlig overvåking av glukoseverdiene dine fra interstitiell væske med noen minutters mellomrom.

**EULA** Lisensaytale for sluttbruker.

**Eversense-app** Programvare som er installert på en mobil enhet, og som brukes til å vise CGM-glukosedata hentet fra Smart-senderen.

**Eversense-klientprogram** Skrivebordsprogram som lar Eversense-brukere laste opp dataene fra Smartsenderen til Data Management System ved hjelp av en USB-kabel.

#### **Eversense Data Management System (DMS)**

En nettbasert applikasjon som er kompatibel med Eversense-appen, hvor glukosedata lagres og kan ses.

**Interstitiell væske (ISF)** Væsken mellom celler i kroppen. Eversense CGM måler glukose fra en interstitiell væskeprøve mot glukose i en blodprøve fra et fingerstikk.

**Kalibrering** Blodsukkeravlesning fra en fingerstikkprøve som sendes til Eversense-appen for å sjekke systemets nøyaktighet. I Eversense-systemet er det to faser: Oppstartsfasen, der fire fingerstikktester kreves, og en daglig kalibreringsfase der én fingerstikktest kreves to ganger daglig.

**Kontraindikasjon** En tilstand eller omstendighet der en person ikke bør bruke enheten.

**mg/dL** Milligram per desiliter, en måleenhet som viser konsentrasjonen av et stoff i en bestemt mengde væske. I noen land, deriblant USA, rapporteres glukosetestresultatene som mg/dL, noe som indikerer hvor mye glukose det er i blodet når du bruker en blodsukkermåler, eller hvor mye glukose det er i den interstitielle væsken når du bruker CGM-systemer, som Eversense CGM-systemet.

**mmol/L** Millimol per liter, en måleenhet som viser konsentrasjonen av et stoff i en bestemt mengde væske. I mange land rapporteres glukosetestresultatene som mmol/L, noe som indikerer hvor mye glukose det er i blodet når du bruker en blodsukkermåler, eller hvor mye glukose det er i den interstitielle væsken når du bruker CGMsystemer, som Eversense CGM-systemet.

**Sensorens glukoseavlesning** Glukoseverdi registrert av Eversense-sensoren.

**Sensor** En enhet som settes inn subkutant for kontinuerlig måling av glukoseverdier i den interstitielle væsken.

**Smart-sender** En gjenbrukbar enhet som bæres eksternt over en innsatt sensor, som driver sensoren og sender glukoseinformasjonen til den mobile enheten for visning i Eversense-appen.

# <span id="page-7-0"></span>1. Innledning

# Tiltenkt bruk

Eversense Data Management System (DMS) er beregnet for bruk som tilbehør til kompatible Eversense CGM-produkter. Dette er et nettbasert program som kan brukes til å vise, analysere og lagre glukoseinformasjon fra Eversense CGM-systemet ditt.

## **Eversense DMS er kompatibelt med:**

- Internet Explorer
- Google Chrome
- Mozilla Firefox
- Safari

## Merk:

- For ytterligere informasjon om kompatible nettlesere og nettleserversjoner, kan du besøke [global.eversensediabetes.com/](https://global.eversensediabetes.com/compatibility)compatibility.
- Sjekk www.eversensediabetes.com regelmessig for oppdateringer og nettleserkrav.

### VIKTIG:**EVERSENSE DATA MANAGEMENT SYSTEM GIR IKKE MEDISINSKE RÅD. IKKE TA BEHANDLINGSBESLUTNINGER UTEN Å KONSULTERE HELSEPERSONELLET DITT.**

## <span id="page-8-0"></span>Sluttbrukers lisensavtale og retningslinjer for personvern

Bruk av Eversense-appen er underlagt vilkårene og betingelsene i den nyeste sluttbrukerlisensen for Eversense-appen og retningslinjene for personvern med Eversense. Disse dokumentene oppdateres fra tid til annen, og finnes på [global.eversensediabetes.com](https://global.eversensediabetes.com).

## Hjelp og brukerstøtte

Hvis det er noe i denne DMS-brukerhåndboken som du ikke forstår, kan du ta kontakt med kundestøtte gratis i USA på 844-SENSE4U (844-736-7348). Utenfor USA kan du ta kontakt med den lokale forhandleren din eller besøke [global.eversensediabetes.com](https://global.eversensediabetes.com) for å finne din lokale forhandler.

# <span id="page-9-0"></span>2. Komme i gang

*Eversense DMS er en nettleserbasert applikasjon (webapp) som gjør at du automatisk kan laste opp data fra Eversense-mobilappen på den kompatible smartenheten din til Internett for kontinuerlig lagring og vurdering.*

Skrivebordsappen gjør at datamaskinen kan kommunisere direkte med nettappen. Du kan også laste opp dataene dine direkte fra Smart-senderen til Eversense DMS-kontoen din via kabeltilkobling ved å laste ned og installere Eversense-skrivebordprogramvaren direkte på datamaskinen.

# <span id="page-10-0"></span>Opprett ny konto

Før du kan begynne å bruke Eversense DMS, må du registrere deg som bruker.

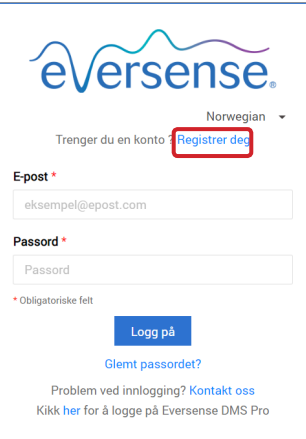

Du trenger ikke å registrere en ny konto hvis du allerede har opprettet en konto i Eversense-mobilappen.

- **1.** Gå til global.eversensedms.com
- **2.** Klikk på «**Registrer** d
- **3.** Angi den påkrevde informasjonen
- **4.** Klikk på «**Send inn**»

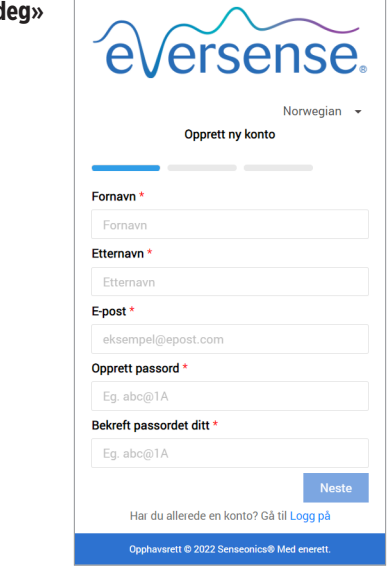

Merk: Når du logger deg på for første gang vil du, for ekstra sikkerhet, bli bedt om å angi et hemmelig spørsmål. Den registrerte e-postadressen og passordet kan nå benyttes til å logge på Eversense DMS og for alle andre Eversense-produkter.

# <span id="page-11-0"></span>Logg på

Du må logge på hver gang du åpner Eversense DMS.

- **1.** Gå til global.eversensedms.com
- **2.** På påloggingssiden skriver du inn e-postadresse og passord
- **3.** Klikk på «**Logg på**»

#### VIKTIG: **Hvis du gjør mer enn tre mislykkede forsøk på å logge på, låses Eversense DMS-kontoen din i 30 minutter.**

Merk: Hvis du er inaktiv på DMS-siden i opptil en time, vil du motta en popup-melding som instruerer deg om å velge «**Fortsett**» hvis du ønsker å forbli pålogget.

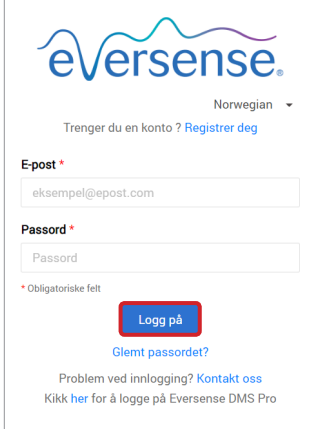

## <span id="page-12-0"></span>Glemt passordet

Hvis du har glemt påloggingspassordet, er det enkelt å tilbakestille passordet.

- **1.** Klikk på «**Glemt passordet**» på påloggingssiden
- **2.** Skriv inn e-posten din når du blir bedt om det
- **3.** Klikk på «**Send e-post**»

#### **4.** Åpne e-posten og klikk på lenken på nettsiden

Du omdirigeres til en nettside hvor du blir bedt om å opprette og bekrefte et nytt passord.

**5.** Klikk på «**Tilbakestill passord**»

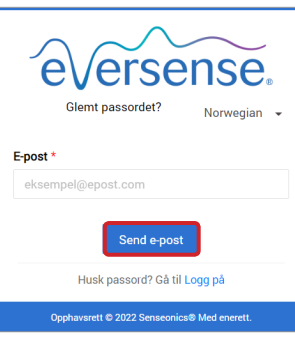

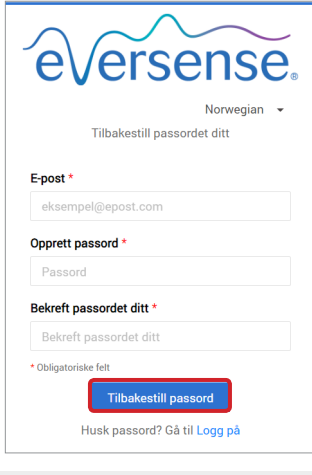

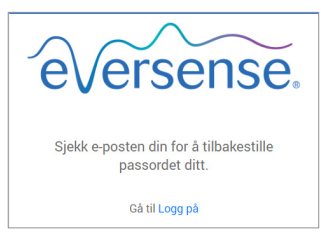

*Det vises en melding som forteller deg at en e-post har blitt sendt til deg med instruksjoner om hvordan du tilbakestiller passordet ditt.*

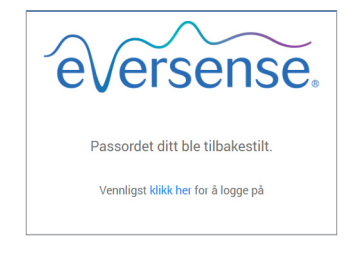

*Det vil vises en melding som bekrefter at passordet har blitt tilbakestilt. Velg koblingen «***klikk her***» for å returnere til påloggingssiden.*

## <span id="page-13-0"></span>Profilen din og navigasjonsmenyen

Etter vellykket pålogging vises dashbordet med AGP-en.

- Øverst til høyre i vinduet kan du få tilgang til **Profil**-informasjonen din.
- Øverst til venstre i vinduet vil du se en **navigasjonsmeny**.

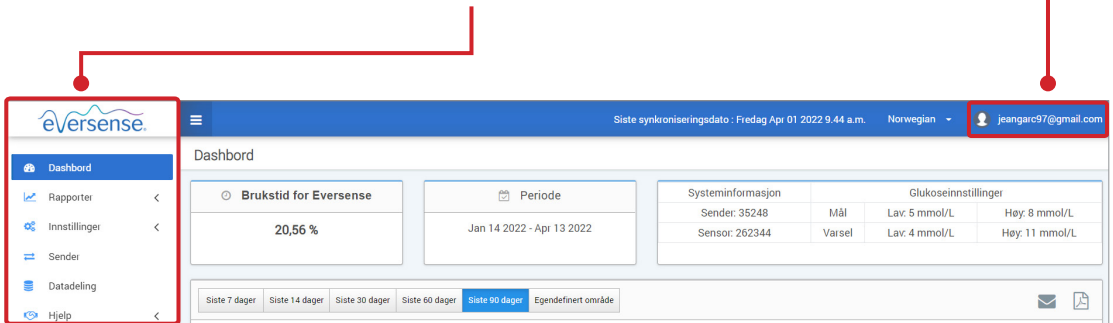

# <span id="page-14-0"></span>Profil

Med denne funksjonen, som befinner seg øverst til høyre på dashbordet, kan du endre navn eller passord, redigere brukerprofilen din eller logge av Eversense DMS-programvaren.

*Om du vil endre påloggingspassordet, kan du enkelt angi et nytt passord.*

### **1.** Klikk på brukernavnet ditt

En rullegardinmeny vil vises med profilbildet ditt, den forrige påloggingen din, samt alternativer for å se/redigere profilen din eller logge ut.

**2.** Klikk på «**Profil**» for å få tilgang til brukerprofilinnstillinger

**3.** Klikk på «**Endre passord**» for å vise og endre det nåværende passordet ditt

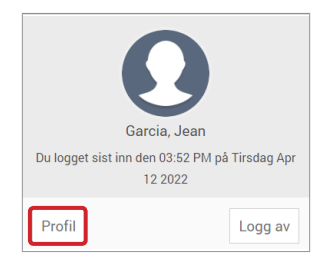

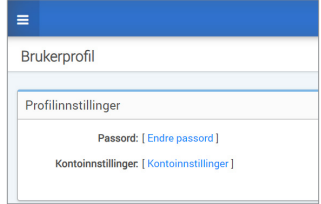

- **4.** Skriv inn det nåværende passordet ditt
- **5.** Skriv inn og bekreft det nye passordet ditt
- **6.** Klikk på «**Endre passord**» for å lagre endringene

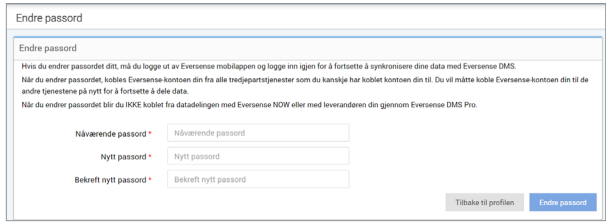

### **For å endre din personlige kontoinformasjon:**

- **1.** Klikk på «**Kontoinnstillinger**»
- **2.** Skriv inn informasjonen du vil endre

Du kan endre profilbildet ditt ved å trykke på knappen **Velg fil**, og velge en bildefil fra datamaskinen din. Profilbildet vil endres for alle kompatible Eversense-produkter.

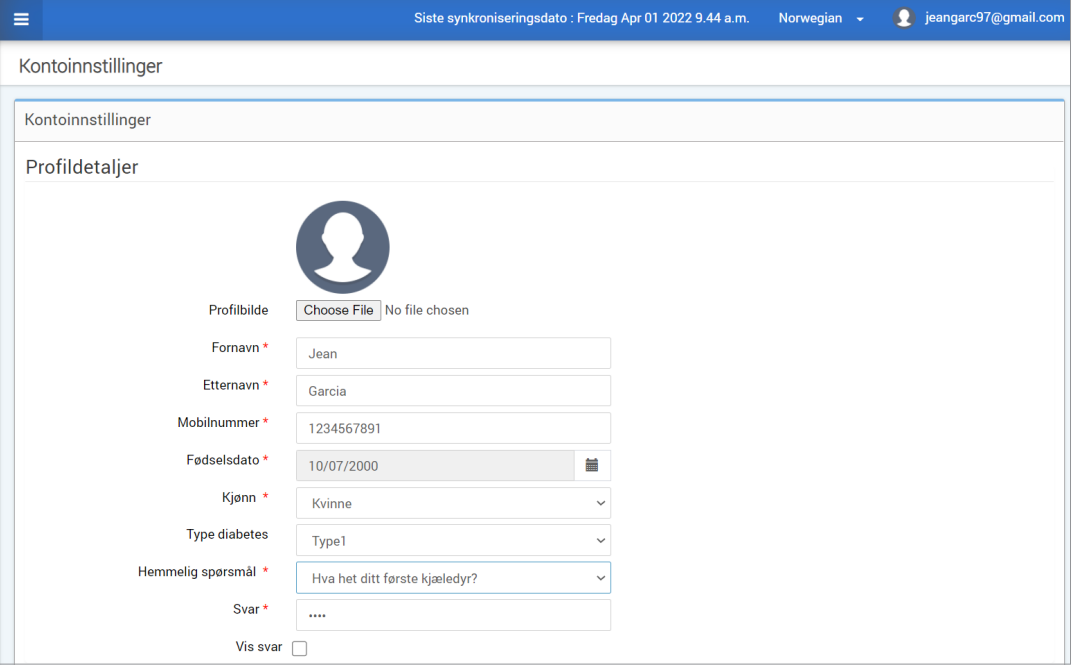

### **3.** Klikk på «**Lagre**» for å lagre endringene dine

Siden for brukerprofilinnstillinger vises igjen. For å returnere til dashbordet klikker du på «**Dashbord**» øverst til venstre i navigasjonspanelet.

# <span id="page-16-0"></span>Navigasjonsmeny

Du finner navigasjonsmenyen øverst til venstre på AGP-dashbordet. Du kan åpne og lukke navigasjonsmenyen ved å klikke på  $=$  . Klikk på en knapp i menyen for å navigere til det aktuelle valget.

Merk: Du kan også velge ditt foretrukne språk ved å klikke på språket.

Du kan klikke på  $\sim$ -ikonet for å utvide valget i navigasjonsmenyen.

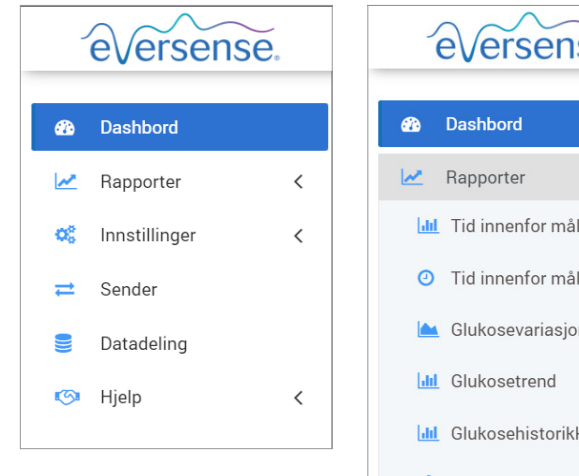

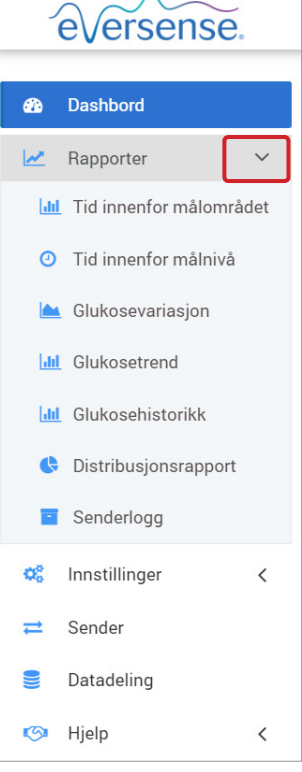

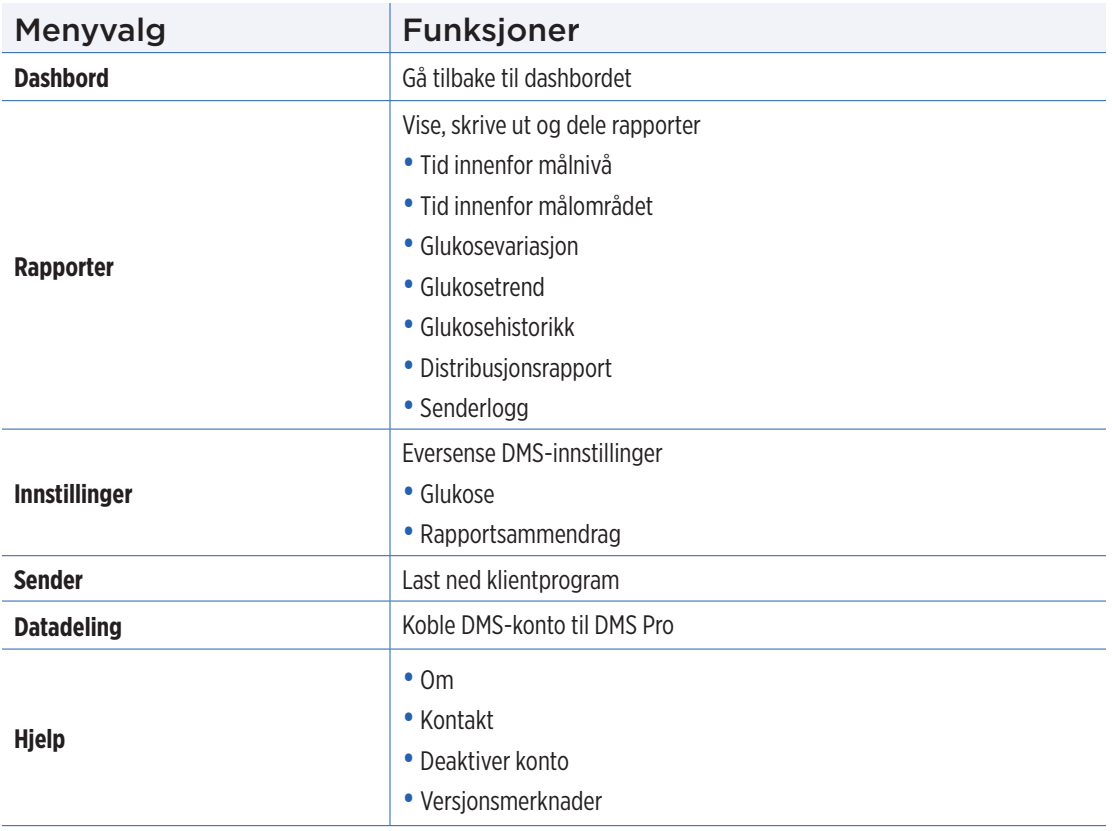

# <span id="page-18-0"></span>Angi datoområde

På toppen av dashbordet finner du alternativer for forhåndsdefinerte datoområder, samt muligheten til å angi dine egne datoområder. Dette påvirker hvilke data som brukes for analyser og hvordan de vises på AGP-dashbordet og i alle rapporter.

#### **For å justere innstillingene for datoområdene dine:**

**1.** Hvis du vil vise et datasett som ikke er innenfor en av de forhåndsdefinerte datoområdene, klikker du på knappen merket med «**Egendefinert område**» for å vise en rullegardinkalender

Egendefinert område Siste 7 dager Siste 14 dager Siste 30 dager Siste 60 dager Siste 90 dager

*Dette viser et popup-vindu som lar deg velge ditt egendefinerte datoområde.*

Merk: Data tilgjengelig i DMS går så langt tilbake som ett år.

- **2.** Velg ønsket *Startdato* for rapport
- **3.** Velg ønsket *Sluttdato* for rapport
- **4.** Klikk på «**OK**» når du er ferdig

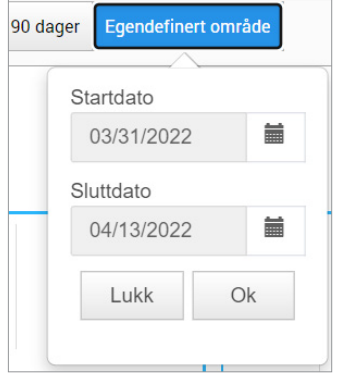

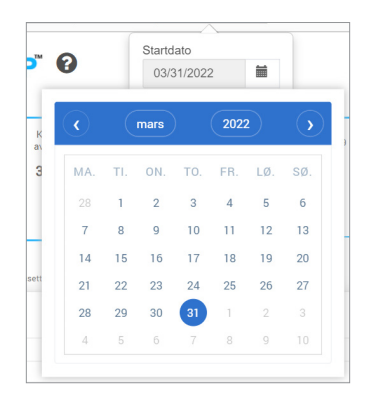

## <span id="page-19-0"></span>Eversense DMS-dashbord med AGP

Eversense DMS-dashbordet er standardsiden du vil se hver gang du logger på DMS. Denne siden inneholder brukstid for Eversense, Captur AGP-rapporter og systeminformasjonen din.

#### **Brukstid for Eversense**

Brukstid for Eversense er prosentandelen av tiden Smart-senderen ble brukt over datoområdet du har valgt. 100 % er 23,5 timers daglig brukstid for Smart-senderen. Prosentandelen inkluderer ikke tidspunkter da glukosen ikke vises. For eksempel: Begynnelsen av oppstartsfasen eller når det aktiveres et varsel som forhindrer visning av glukose.

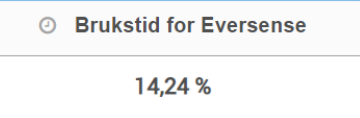

**Systeminformasjon:** Avsnittet med systeminformasjon vises på toppen av AGP-dashbordet.

#### *Dette avsnittet viser:*

- Senderens serienummer
- Sensorens serienummer
- Glukoseinnstillinger: Glukoseinnstillingene kan endres i DMS og via Eversense-mobilappen (se *Innstillinger* for å få mer informasjon).

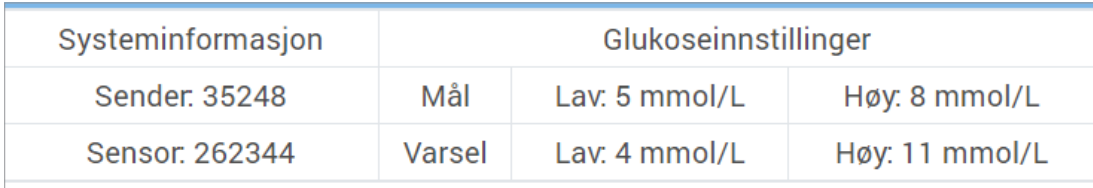

## **Captur AGP i Eversense DMS**

Eversense DMS-dashbordets primære rapport er rapporten Captur AGP (ambulatorisk glukoseprofil). AGP-rapporten viser glukosedata i tre avsnitt i rapporten.

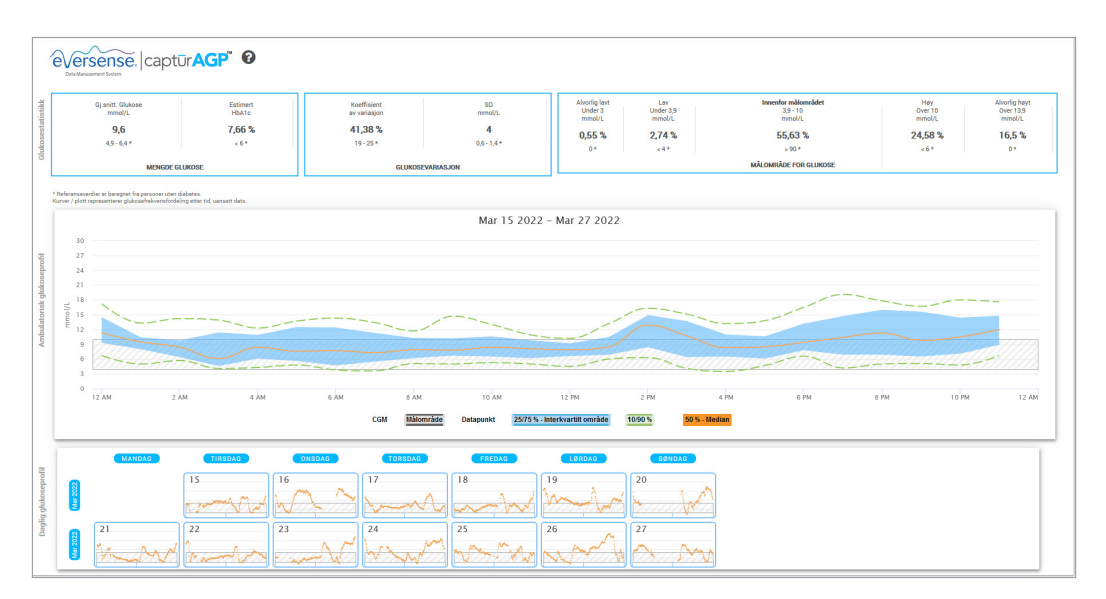

#### **Glukosestatistikk:** Måledata om glukosedataene dine

- Gj.snitt. Glukose (gjennomsnitt): Alle glukoseverdier totalt og delt på antallet avlesninger
- Estimert HbA1c: Beregnet fra AGP-glukoseverdiene; kan avvike fra laboratorium-A1c grunnet forskjellige tidsperioder
- Målområder for glukose: Ideelt sett er glukoseverdiene innenfor målområdet
	- **-** Lavt / veldig lavt: Mål ingen lave eller veldig lave verdier, ved å redusere de lave føler du deg bedre
	- **-** Høyt / veldig høyt: Mål ingen veldig høye eller høye verdier, ved å redusere de høye får du en lavere A1c over tid
- SD (Standardavvik): Hvor mye variasjon det er i datasettet ditt; ideelt et lavt tall
- CV (Variasionskoeffisient): Hvor langt verdiene avviker fra gjennomsnittet; ideelt et lavt tall

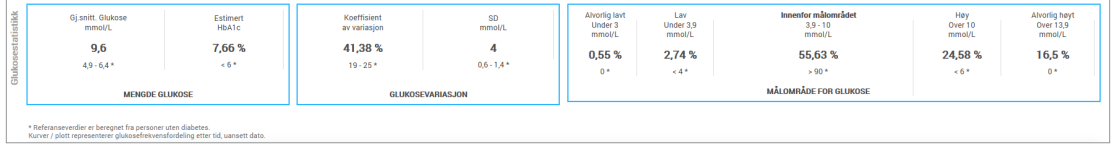

**Glukoseprofil:** Daglige glukoseprofiler kombineres for å fremstille et bilde over én dag (24 timer). Ideelt sett holder linjene seg innenfor det grå området (målområdet). Linjene vil kanskje ikke krysse hele området, da du må teste én gang per time hele døgnet.

**Oransje:** Gjennomsnitt-linjen (den midtre) hvor halvparten av glukoseverdiene er over og halvparten er under; ideelt er den oransje linjen stort sett flat og innenfor det grå området

**Blå:** Området mellom de blå linjene viser 50 % av glukoseverdiene; ideelt er mellomrommet smalt

**Grønn:** 10 % av verdiene er over (90 % topplinje) og 10 % er under (10 % bunnlinje); jo nærmere de grønne linjene er det grå området, jo bedre er det

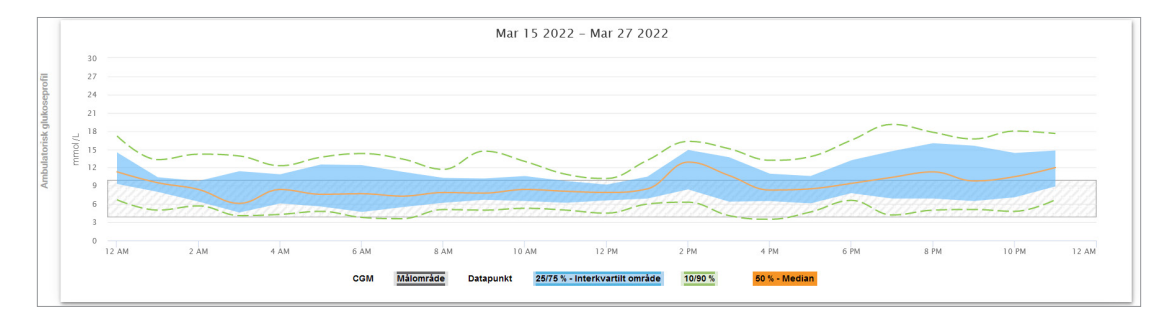

**Daglige glukoseprofiler:** Hver boks er glukosemønsteret for én enkelt dag. Den vises bare hvis datoområdet er stilt inn til 14 dager eller mindre.

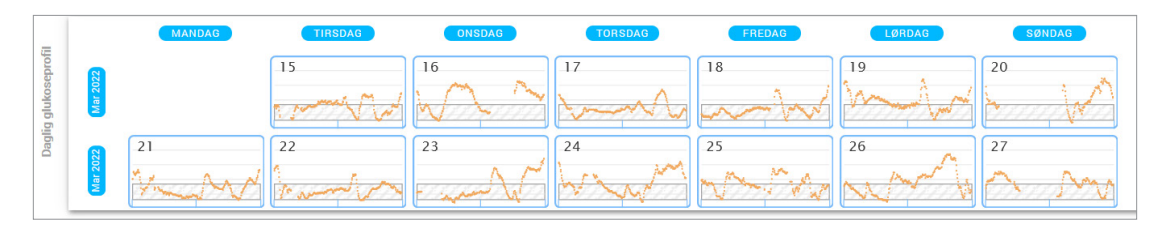

# <span id="page-24-0"></span>3. Rapporter

*En viktig funksjon i Eversense DMS-applikasjonen er muligheten til å generere, skrive ut og dele detaljerte rapporter om glukosehistorikken din. Rapportene har ulike organiseringsmåter og visualisering av blodsukkermålinger fra øyeblikk til øyeblikk, dag til dag, eller over flere uker eller måneder.*

Merk: Hvis du velger en rapport og ingen data vises, kontrollerer du at glukosedata har blitt lastet opp tidligere for det valgte datoområdet. Ta kontakt med kundestøtte hvis dataene fortsatt ikke vises.

### **Filtrer, Skriv ut eller Send på e-post det som vises i rapportene**

Øverst til høyre i rapportsidene finner du alternativer for å endre preferanser for rapporter, utskrift av rapporten og sende rapporten på e-post.

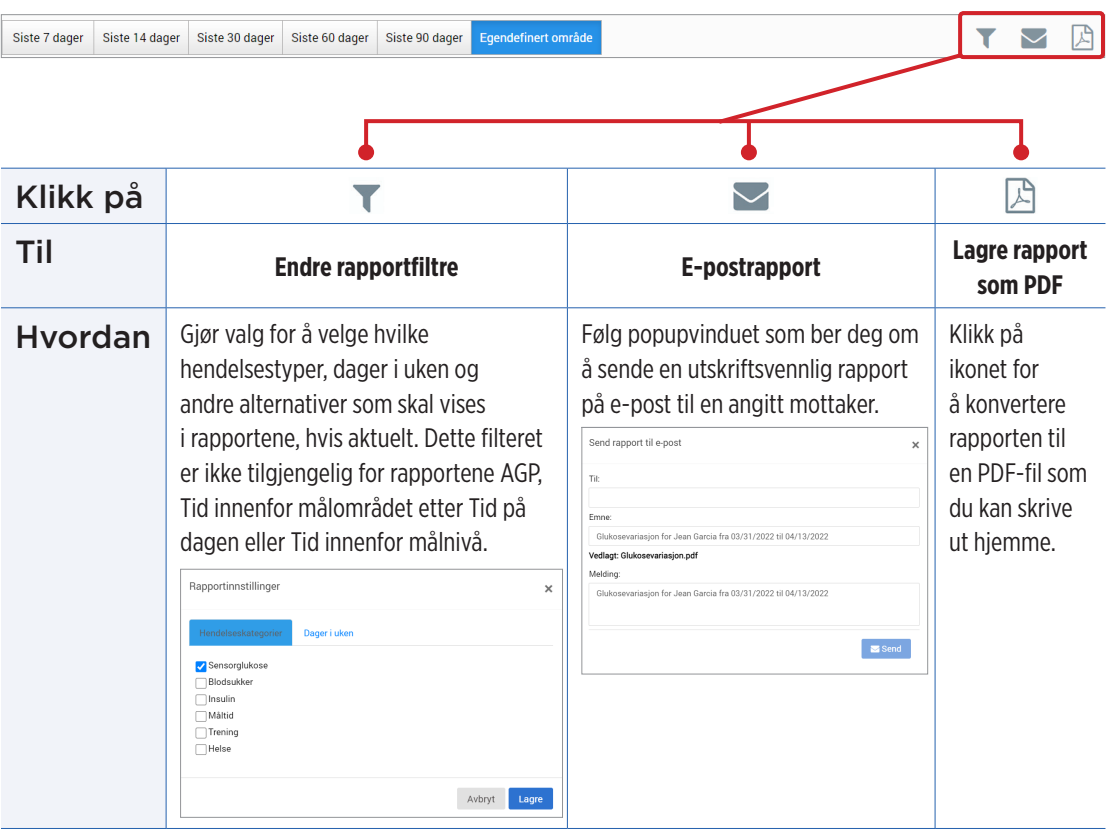

<span id="page-26-0"></span>Avsnittet Tid innenfor målnivå viser et kakediagram som analyserer prosentandel av tiden glukosen er under, innenfor eller over målområdet som du har konfigurert i glukoseinnstillingene.

#### **Se rapporten:**

Den grønne kilen representerer prosentandelen av tiden du tilbragte innenfor målområdet.

Den grå kilen representerer prosentandelen av tiden du tilbragte over målområdet.

Den røde kilen representerer prosentandelen av tiden du tilbragte under målområdet.

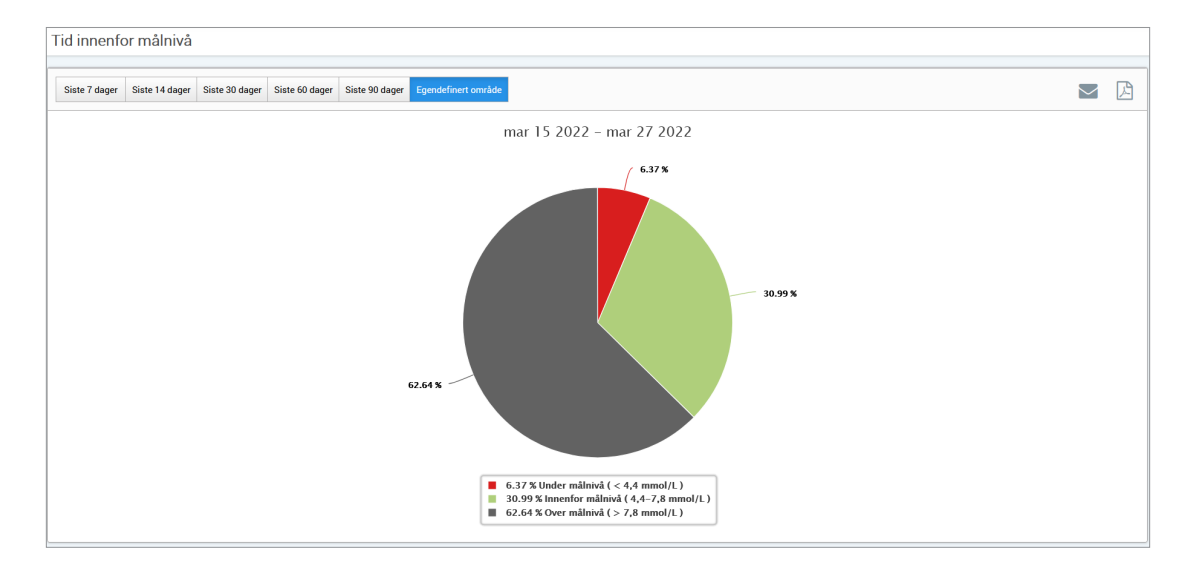

# <span id="page-27-0"></span>Tid innenfor målområdet

#### **Tid innenfor målområdet etter tid på dagen**

- Tid innenfor målområdet etter Tid på dagen-rapporten viser et sett med stolpediagrammer som analyserer prosentandelen av tiden glukosen din er innenfor forhåndsinnstilte målområder for glukose.
- Veldig lavt: <3,0 mmol/L
- Lav: 3,0–3,9 mmol/L
- •Innenfor målnivå: 3,9–10,0 mmol/L
- Høy: 10,0–13,9 mmol/L
- Veldig høyt: >13,9 mmol/L

#### *Det er to deler av denne rapporten:*

### **Tid innenfor målområdet**

Dette viser din totale prosentandel av tid brukt i de forhåndsinnstilte målområdene for glukose, basert på det valgte datoområdet.

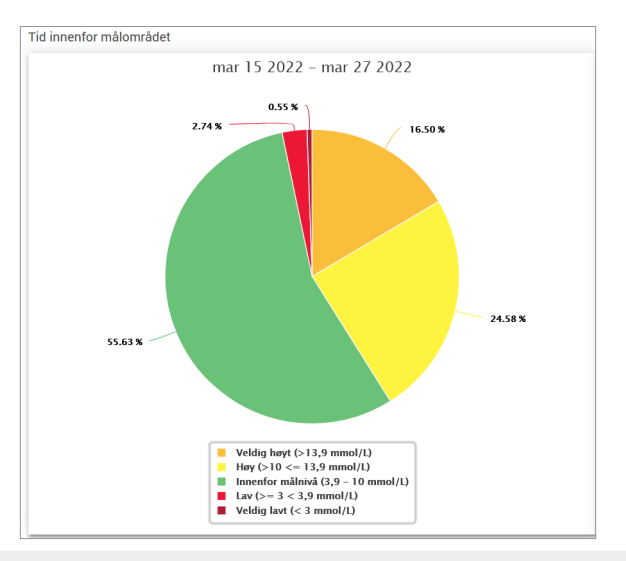

## **Tid innenfor målområdet etter tid på dagen**

Denne delen av rapporten deler opp det generelle Tid innenfor målområdet-diagrammet i ulike segmenterte tider på dagen. Du kan se dataene dine i segmenter på 4 timer, 6 timer eller 8 timer. Dette justeres ved å velge et alternativ øverst til høyre i rapporten.

Hvert segment viser en prosentandel av tiden glukosen din var innenfor de samme segmentene: Veldig lavt, Lav, Innenfor målnivå, Høy og Veldig høyt.

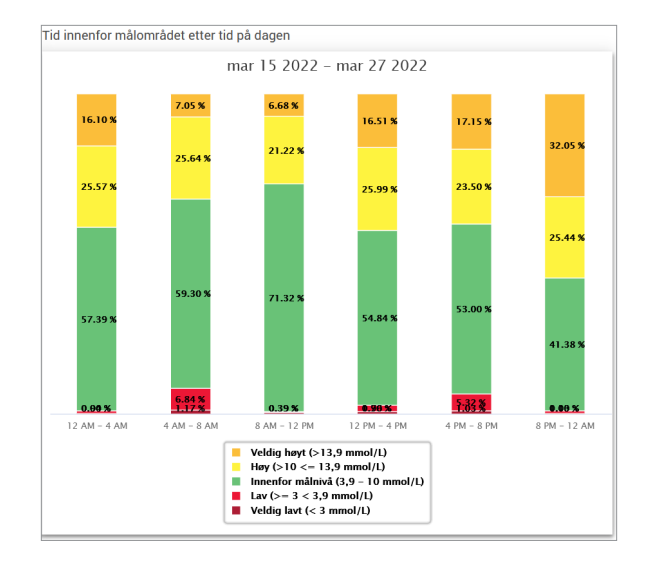

## <span id="page-29-0"></span>Variabilitetsrapport for glukose

## *Variabilitetsrapport for glukose viser informasjon på to måter:*

#### **Trendgrafen:**

- Viser en oppsummering av blodsukkeravlesning over en 24-timers periode.
- Inkluderer flere dager med data overlagt på samme graf.
- Viser maksimum, minimum og gjennomsnittlige blodsukkeravlesninger for hver time.
- Viser et øyeblikksbilde av variasjoner i de daglige glukoseverdiene.

Merk: Plasser markøren din over en bestemt sensoravlesning for å vise detaljer om avlesningene i løpet av timen.

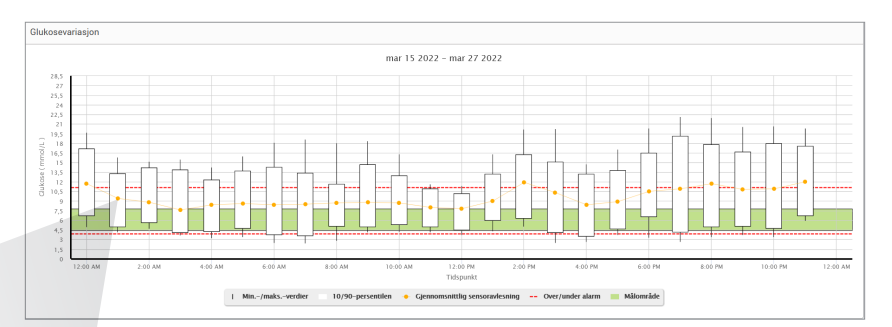

Fra 12:00 PM til 01:00 PM Gjennomsnitt: 6,4 mmol/L Min: 4.7 mmol/L Maks: 9,1 mmol/L 10.-persentil: 5,3 mmol/L 90.-persentil: 7,4 mmol/L <u>Louis City Company and the Second Second Second Second Second Second Second Second Second Second Second Second Second Second Second Second Second Second Second Second Second Second Second Second Second Second Second Secon</u>

### **Tabellen:**

- Organiserer glukosedata over en 4-timers periode.
- Viser en detaljert statistisk analyse for hver periode.
- Inkluderer prosentandelen av avlesninger som er i, over og under glukosemålområdet.
- Gir en oversikt over insulinbruk og karbohydrater som er lagt inn for de samme tidsperiodene.

Merk: Prøv å begrense datoområdet for rapporten hvis du har problemer med å vise rapporten. Uvanlig store datasett kan gjøre at rapporten ikke fungerer.

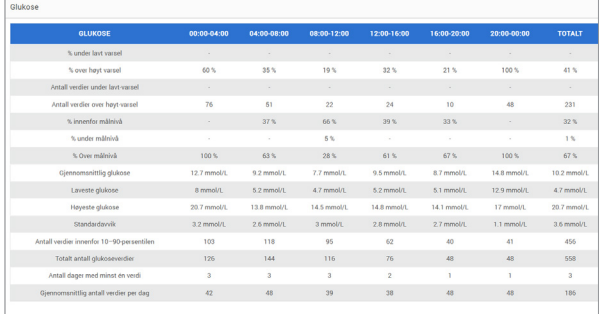

### **Kjøre rapporten**

#### **1.** Velg **Rapporter** > **Glukosevariasjon**

Det viste datoområdet vil være den siste uken av data som er lagt inn eller lastet opp.

### **2.** Velg datoområdet

Merk: For å endre datoområdet for rapporten følger du de tidligere *instruksjonene for å sette datoområder* i *Dashbord*-delen i denne brukerveiledningen.

## <span id="page-31-0"></span>Trendrapport for glukose

#### **Trendrapporten for glukose:**

- Viser individuelle blodsukkeravlesninger over en 24-timers periode.
- Viser flere dager med data overlagt på samme graf.
- Sørger for en enkel metode for å identifisere forskjeller mellom ukedagene.

#### **Kjøre rapporten**

- **1.** Velg **Rapporter** > **Glukosetrend**
- **2.** Velg datoområdet

### **Se rapporten**

Datapunkter i rapporten er fargekodet, der hver dag i uken vises i en egen farge. Du kan bruke rapportfilteret til å velge dagen(e) du vil vise på grafen.

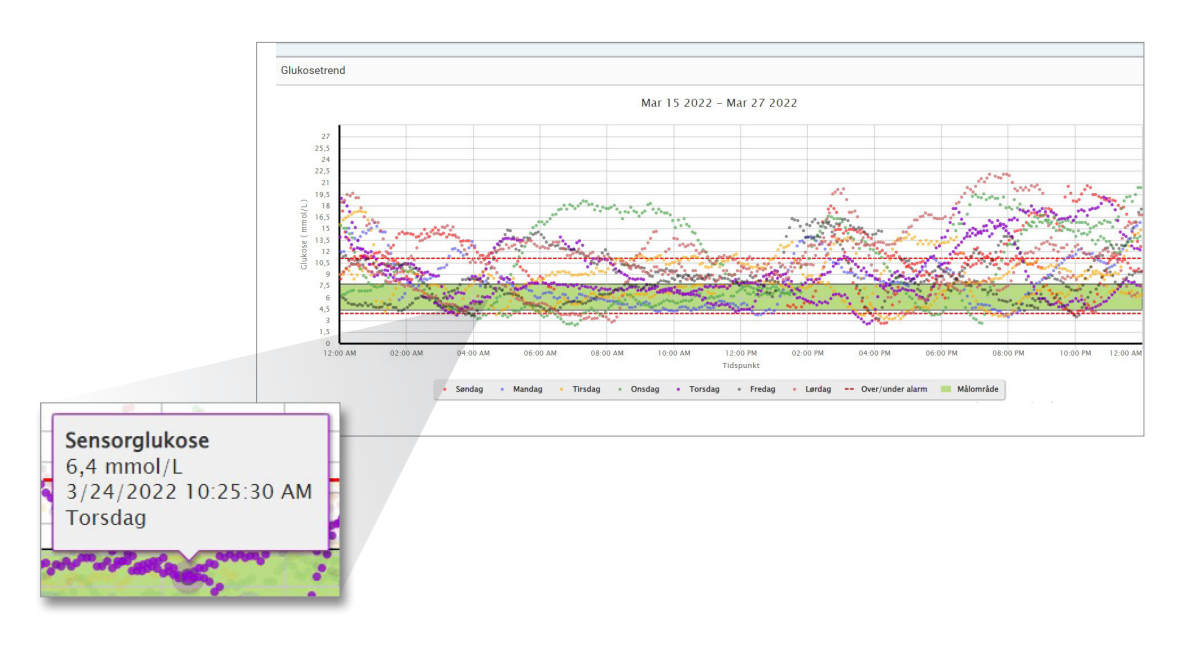

Merk: Plasser markøren din over en bestemt sensorblodsukkeravlesning for å vise detaljer om avlesningen.

## <span id="page-33-0"></span>Rapport for glukosehistorikk

Rapporten for glukosehistorikk viser historiske CGM-data og manuelt angitte data i form av en trendgraf. Glukosehistorikkrapporten gjør det effektivt å spore sensorglukoseavlesinger og -kalibreringer.

### **Kjøre rapporten**

- **1.** Velg **Rapporter** > **Rapport for glukosehistorikk**
- **2.** Velg datoområdet

## **Se rapporten**

Hvert datapunkt er en sensorblodsukkeravlesning. Hendelsene som ble loggført i mobilappen vises i rapporten på det tidspunktet de ble loggført. Hvis du velger et datoområde på mer enn 30 dager, vises ikke hendelser som måltider, insulin osv.

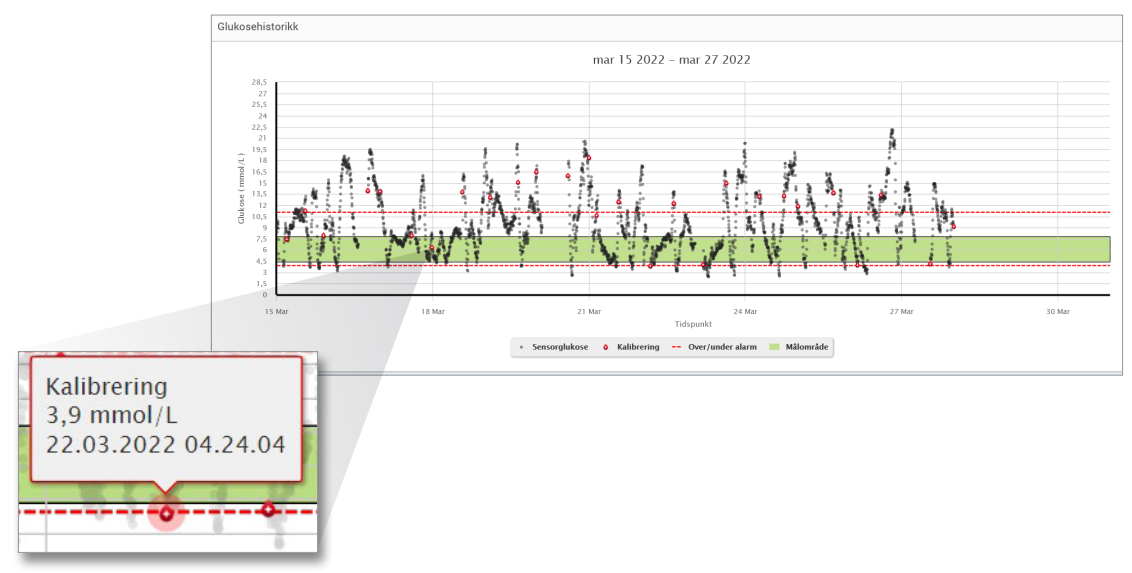

Merk: Plasser markøren din over en bestemt sensorblodsukkeravlesning for å vise detaljer om avlesningen. Du kan plassere markøren din over en hendelse for å vise detaljer om avlesningen.

## <span id="page-35-0"></span>Glukosedistribusjonsrapport

#### **Glukosedistribusjonsrapporten:**

- Organiserer glukosedata i henhold til glukosemålene og varselsgrenser, og viser dataene i kakediagramformat.
- Viser separate kakediagrammer for inneværende og tidligere perioder.
- Målområdene stilles inn under Glukose-innstillinger.
- Gir en visuell kontroll av antallet målinger innenfor målområdet i det valgte forhåndsdefinerte området og endring over tid.

#### **Kjøre rapporten**

- **1.** Velg **Rapporter** > **Distribusjonsrapport for glukose**
- **2.** Velg datoområdet

### **Se rapporten**

Rapporten for glukosedistribusjon viser to kakediagrammer basert på det forhåndsdefinerte datoområdet du velger. Dette viser nåværende og tidligere datasett for det valgte datoområdet. Denne informasjonen gjør at du kan sammenligne nåværende og tidligere endringer i administrasjonen din.

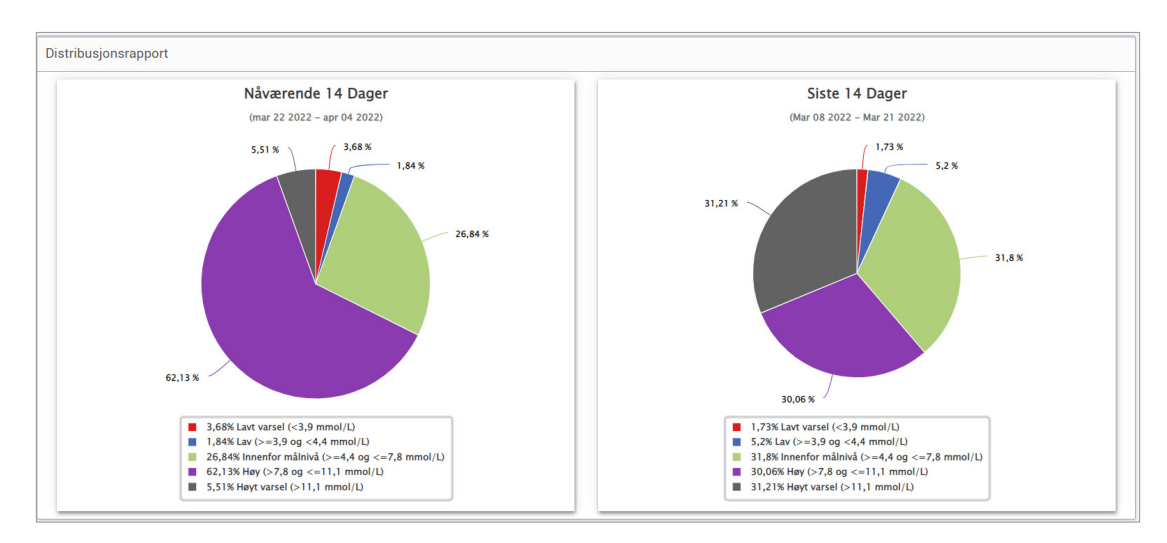

## <span id="page-37-0"></span>Senderens loggrapport

Senderens loggrapport gir en omfattende datagjennomgang for det valgte datoområdet.

#### **Senderens loggrapport viser tre separate tabeller:**

- **Blodsukker:** Dette viser en listevisning av alle manuelt angitte blodsukkerhendelser og relaterte hendelser i kronologisk rekkefølge.
- **Hendelsesoppføringer:** Dette viser pasienthendelser angitt gjennom Eversense-mobilapplikasjonen.
- **Sensorens glukoseavlesning:** Dette viser glukoseverdier som er registrert av sensoren.

#### **Kjøre rapporten**

- **1.** Velg **Rapporter** > **Senderlogg**
- **2.** Velg datoområdet

#### **Se rapporten**

Hendelsene vises med informasjon om dato, klokkeslett, og:

- **Blodsukker:** Glukoseverdi, enhet, kalibrering
- **Hendelsesoppføringer:** Hendelseskategori, underkategori av hendelse, verdi
- **Sensorens glukoseavlesning:** Glukoseverdi, enhet, sensor-ID

Hendelsene kan sorteres i stigende eller synkende rekkefølge ved å klikke på en spesifikk kolonneoverskrift. Antallet oppføringer er indikert nederst i hver logg.

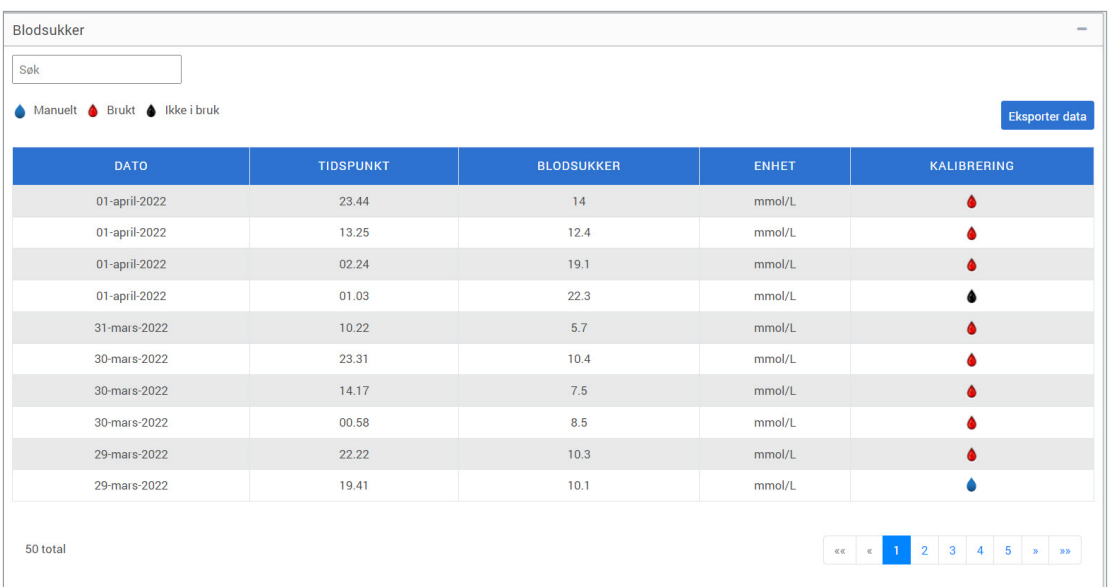

Et symbol under kolonnen «**Kalibrering**» i blodsukkertabellen indikerer om en glukoseverdi ble

Brukt til kalibrering, er **A**lkke i bruk, eller er **All** Manuell.

- **Brukt:** En blodsukkerverdi du har angitt som en kalibrering, og som er akseptert av systemet.
- **Ikke i bruk:** En kalibrering du angir som er over 22,2 mmol/l eller under 2,2 mmol/l.
- **Manuell:** En blodsukkerhendelse som ikke ble angitt som en kalibrering.

**3**

«**Enhetshistorikk**» viser når sensoren ble satt inn, samt startdatoen for kalibrering.

#### **Eksportere data**

- Fra senderens loggrapport-side kan du også eksportere data i .xlsx-format.
	- **1.** Velg **Rapporter** > **Senderlogg**
	- **2.** Velg «**Eksporter alle**» på toppen av siden for å eksportere alle senderlogg-data som .xlsx (Excel-regneark)

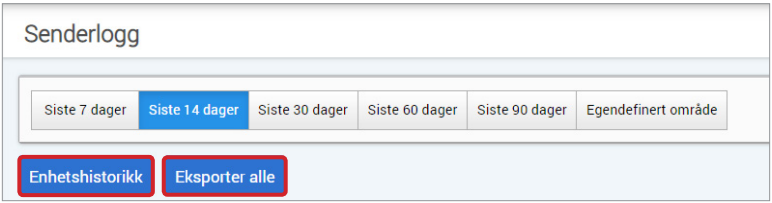

# <span id="page-40-0"></span>4. Innstillinger

# Glukose

Glukoseinnstillingene lar deg skreddersy glukosemålene og varselnivåene dine. Denne innstillingen påvirker hvordan glukosedata og andre hendelsesdata organiseres og vises i rapporter. Når du trådløst synkroniserer data via Del mine data-funksjonen i mobilappen, vil glukoseinnstillingene du har lagret i appen også bli synkronisert med DMS-kontoen din.

## Merk:

- Glukoseinnstillingene BLIR IKKE synkronisert når data blir lastet opp fra Smart-senderen via USB-kabel.
- Å endre innstillingene i DMS vil IKKE endre innstillingene du har angitt i Eversense-mobilapplikasjonen. Du kan bare endre innstillingene for Eversense CGM-systemet direkte i Eversense CGM-mobilapplikasjonen.

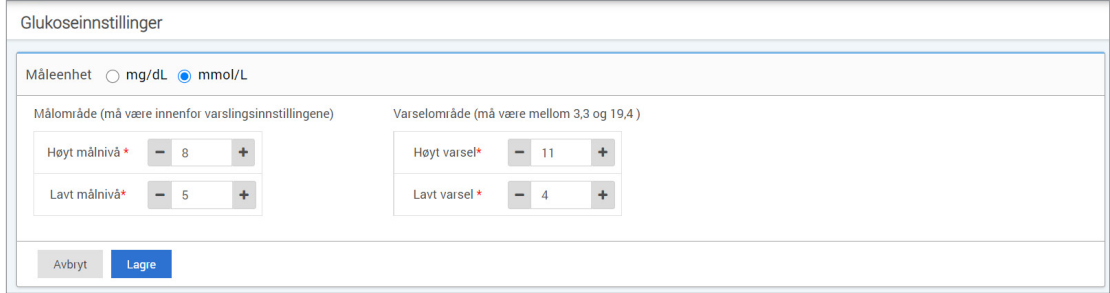

### **Følg trinnene nedenfor for å endre innstillingene i Eversense DMS-kontoen:**

- **1.** Velg **Innstillinger** > **Glukose**
- **2.** Klikk på **mg/dL** eller **mmol/L**-knappen til høyre for Måleenhet for å velge ønsket måleenhet for visning av glukosedata

Hvis du endrer måleenheten, vil glukoseområdet og varselområdeverdiene endres tilsvarende.

- **3.** Klikk på knappene **-/+** til høyre for Høyt målnivå og Lavt målnivå å vise og justere de lave og høye grensene for glukosemålområdet
- **4.** Gjenta for varselgrenser for glukose
- **5.** Når du er ferdig med å gjøre endringer, klikker du på «**Lagre**» for å lagre endringene dine

Merk: Eversense DMS-innstillingene påvirker ikke Eversense CGM System-innstillingene og påvirker bare hvordan dataene organiseres og vises i Eversense DMS.

# <span id="page-42-0"></span>Rapportsammendrag

Innstillingene for Rapportsammendrag lar deg konfigurere en regelmessig planlagt og automatisert rapport som sendes på e-post til deg. Du kan velge hvor ofte du vil motta rapportene, og hvilke rapporter du vil motta.

#### Merk:

- Du mottar rapportene som PDFvedlegg til e-posten.
- E-posten sendes til e-postadressen som ble brukt til å opprette Eversense-kontoen din.

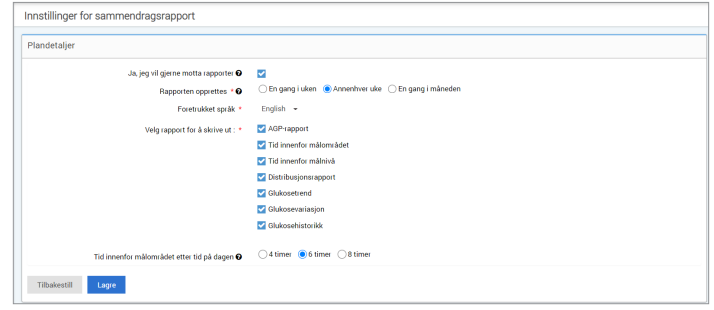

#### **Følg trinnene nedenfor for å endre innstillingene i Eversense DMS-kontoen:**

- **1.** Velg **Innstillinger** > **Rapportsammendrag**
- **2.** Klikk på boksen ved siden av «**Ja, jeg vil gjerne motta rapporter**» slik ar et hakemerke vises
- **3.** Velg hvor ofte du vil motta rapporten på e-post
	- **Én gang i uken:** Du mottar rapporten hver søndag. Rapporten viser dataene som Eversense CGM-systemet ditt beregnet i løpet av uken som var.
	- **Annenhver uke:** Du mottar rapporten annenhver søndag. Rapporten viser dataene som Eversense CGMsystemet ditt beregnet i løpet av de to forrige ukene.
	- **Én gang i måneden:** Du mottar rapporten den første dagen i hver måned. Rapporten viser dataene som Eversense CGM-systemet ditt beregnet i løpet av måneden som var.
- **4.** Velg hvilket språk du vil at rapporten skal vises på
- **5.** Velg hvilke rapporter du vil motta

#### Merk:

- Rapporten sendes som et PDF-vedlegg i e-posten du mottar.
- Hvis du velger rapporten Tid innenfor målområdet, må du også velge innstillingen Tid på dagen. For å få mer informasjon om rapporten Tid innenfor målområdet etter tid, kan du se *Rapporter*.

#### **6.** Klikk på «**Lagre**»

Når denne innstillingen er lagret, vil du motta den første e-posten den første dagen i neste syklus. Hvis du velger Én gang i uken eller Annenhver uke, mottar du den første rapporten den neste kommende søndagen. Hvis du velger Én gang i måneden, mottar du den første rapporten den første dagen i den påfølgende måneden.

### **Slik slutter du å motta e-postene med rapportsammendrag:**

- **1.** Velg **Innstillinger** > **Rapportsammendrag**
- **2.** Klikk på boksen ved siden av «**Ja, jeg vil gjerne motta rapporter**» slik at det ikke vises noe hakemerke i boksen
- **3.** Klikk på «**Lagre**» nederst på siden

Merk: Hvis du ikke synkroniserte data til Eversense-kontoen din fra Eversense CGM-systemet ditt i løpet av en hel rapportperiode, vil du motta en e-postmelding som forteller deg at du ikke vil motta flere e-poster før dataene er synkronisert til kontoen din igjen.

# <span id="page-44-0"></span>5. Sender

# Last opp enhetsdata

**CGM-dataene dine kan trådløst lastes opp til DMS-kontoen din, eller ved å benytte USB-kabelen som ble levert med Eversense CGM-systemet:**

**1.** Hvis du har slått på **Automatisk synkronisering** i Eversense-mobilappen, lastes CGM-dataene automatisk opp annenhver time til DMS-kontoen din.

Tips: En trådløs Internett-forbindelse fra mobiltelefonen din er påkrevd for å kunne synkronisere dataene med Eversense-mobilappen.

Merk: Du kan gå til Del mine data i Eversense-mobilappen og trykke på Start synkronisering for manuell trådløs opplasting av CGM-data til DMS-kontoen din.

**2.** Du kan også laste opp Smart-senderdata via USB-kabelen som ble levert med Eversense CGM-systemet. For å laste opp Smart-senderdata med USB-kabelen, må du først laste ned og installere Eversense-klientprogrammet.

Merk: Smart-senderen samler ikke inn data fra sensoren under opplastingsprosessen.

### **For å laste ned og installere Eversense-klientprogrammet:**

**1.** Velg **Sender** fra navigasjonsmenyen

#### **2.** Klikk på **Last ned til PC** eller **Last ned til Mac**

Den aktuelle knappen vises, avhengig av datamaskinsystemet du bruker.

Merk: Etter vellykket nedlasting kan du noen ganger få en advarsel som forteller deg at installasjonsprogramvaren ikke er lastet ned på ordinært vis, og at den kan være skadelig. Eversense DMS inneholder **ikke** skadelig programvare eller virus som kan skade datamaskinen din.

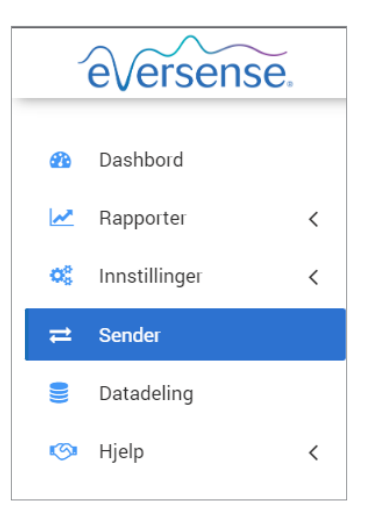

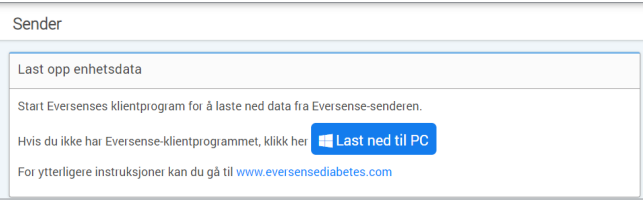

### **Slik laster du ned Eversense-klientprogrammet for PC:**

#### **1.** Kjør installasjonsprogrammet

Du kan også klikke på «**Lagre**» for å lagre programvaren på skrivebordet og installere den senere. Følg instruksjonene fra installasjonsveiviseren når du kjører programvaren.

#### **For Chrome-brukere:**

EversenseClient 3.....exe

#### **For brukere av Internet Explorer og andre nettlesere:**

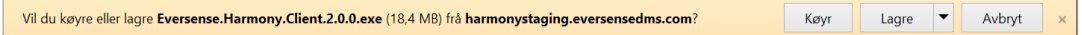

Merk: Eversense-klientprogrammet lastes ned direkte fra Eversense DMS. Et popup-vindu vises og spør deg om du vil installere dette programmet, da det ikke er lastet ned fra Microsoft-butikken. Klikk på «**Kjør likevel**» for å fortsette installasjonen.

### **2.** Klikk gjennom standardvalgene for å installere programvaren

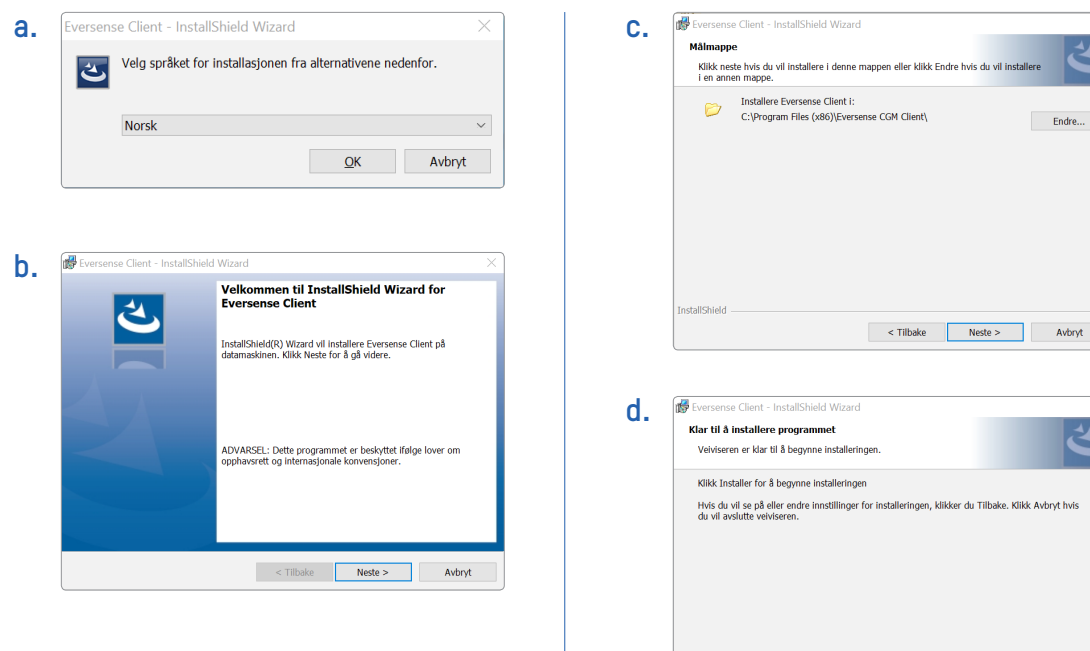

InstallShield

 $\sim$  Tilbake

Installer

Avbryt

 $\times$ 

 $\times$ 

**5**

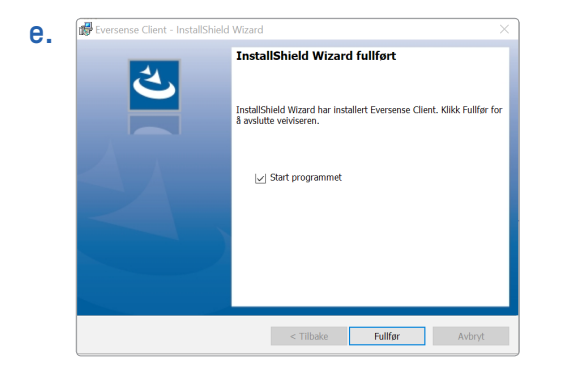

### **Slik laster du ned og installerer Eversense-klientprogrammet:**

- **1.** Kjør installasjonsprogrammet
- **2.** Dra og slipp ikonet for Eversense-klienten i programmappen på skjermen

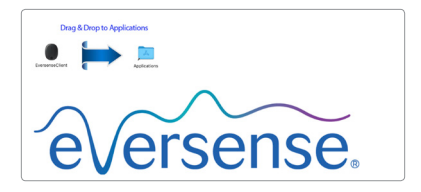

**3.** Åpne Eversense-klientprogrammet i Mac-programmappen.

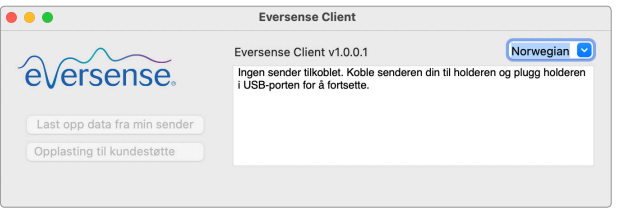

VIKTIG:**EVERSENSE-KLIENTPROGRAMMET LASTES NED DIREKTE FRA EVERSENSE DMS. NÅR DU ÅPNER PROGRAMMET, KAN DU SE ET POPUP-VINDU OM AT APPLE IKKE KAN ÅPNE DETTE PROGRAMMET. EVERSENSE-KLIENTPROGRAMMET INNEHOLDER IKKE SKADELIG PROGRAMVARE.**

### **For å åpne programmet, må du:**

- **1.** Gå til **Systempreferanser** > **Sikkerhet og personvern**
- **2.** Klikk på «**Åpne likevel**» ved siden av «**Eversense-klienten ble blokkert fra bruk fordi den ikke kommer fra en identifisert utvikler**»
- **3.** Klikk på «**Åpne**» i det neste popup-vinduet

#### **Slik laster du opp data fra Smart-senderen til DMS-kontoen din:**

- **1.** Start Eversense-klienten ved å åpne **Startmenyen** > **Alle programmer** > Åpne **Eversense**mappen > Åpne **Eversense-klientmappen** > Klikk på ikonet
- **2.** Klikk på «**Last opp data fra min sender**» og angi e-postadressen og passordet du brukte for å opprette kontoen

Koble sammen Smart-senderen og datamaskinen med USB-kabelen.

Tips: PC-brukere kan raskt starte programmet ved å bruke Windows-operativsystemer. Høyreklikk på **Eversense klientikonet** og fest det til **oppgavelinjen** eller **Start-menyen**.

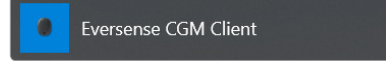

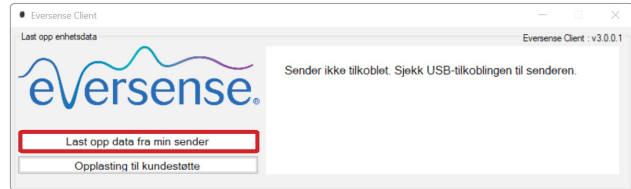

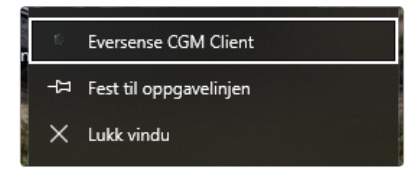

**3.** Når du blir bedt om det, klikker du på «**Last opp**» for å begynne å laste opp Smart-senderdataene dine til kontoen din

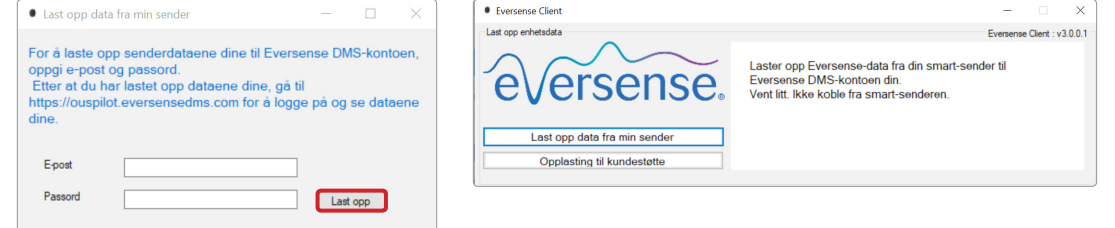

**4.** Klikk på «**OK**» for å fortsette

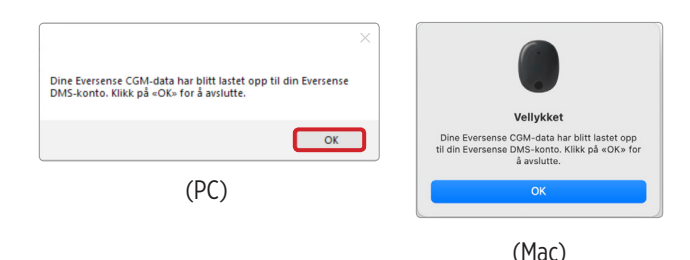

Merk: Når du tar kontakt med kundestøtte for å få teknisk assistanse, kan du bli bedt om å laste opp feilsøkingsloggen. Denne brukes til å sende en diagnostisk loggfil fra Smartsenderen din til kundestøtte. Denne funksjonen brukes bare til avansert feilsøking ved hjelp av kundestøtte.

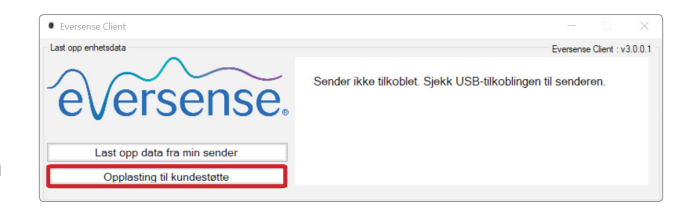

# <span id="page-52-0"></span>6. Datadeling

## DMS Pro

Du kan koble Eversense DMS-kontoen din til legens Eversense DMS Pro-konto for å se og analysere DMS-rapportene dine.

## Invitere klinikken

### **Slik kobler du Eversense DMS-kontoen din til klinikkens Eversense DMS Pro-konto:**

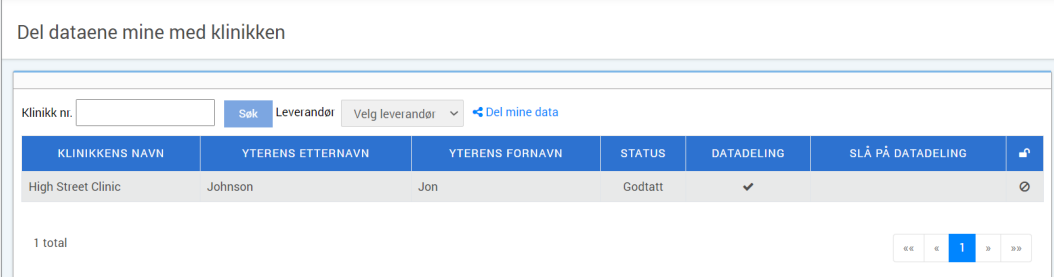

#### **1.** Angi klinikkens Eversense DMS Pro-klinikknummer og trykk på **ENTER**-knappen på tastaturet.

Merk: Ta kontakt med klinikken din om du ikke kjenner klinikkens Eversense DMS Pro-nummer.

#### **2.** Velg leverandøren din fra rullegardinlisten Leverandør.

#### **3.** Klikk på «**Del mine data**»

Klinikknavn, Leverandørnavn, Status og Datadeling vises. Statusen vises som **Ventende** til klinikken godtar invitasjonen.

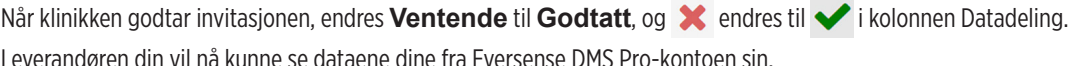

## <span id="page-53-0"></span>Invitasjon fra klinikken din

Klinikken din kan invitere deg til å dele dataene dine med Eversense DMS Pro-kontoen deres.

Du mottar en e-post fra DMS.Feedback@senseonics.com.

Klikk på koblingen i e-posten for å dele rapportene dine.

Når du klikker på koblingen, blir kontoen din lagt til i klinikkens Eversense DMS Pro-konto.

## Fjerne klinikken din

For å fjerne tilgang til dataene dine fra en klinikk, klikker du på **i** slutten av raden deres. Du kan fjerne tilgang for en klinikk som du har invitert, men ennå ikke har godtatt, eller en klinikk som allerede har fått tilgang til visning av dataene dine.

Hvis du vil at de skal kunne vise dataene, må du klikke på  $\mathcal{S}_0$  for å gi dem tilgang til dataene.

<span id="page-54-0"></span>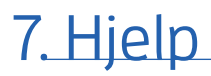

# Om

Denne siden viser de nyeste versjonene av Eversense DMS- og Eversense-klientapplikasjonen.

## Kontakt oss

Kontaktinformasjon for kundestøtte.

Kontakt

Kontakt oss

Kontakt en lokal forhandler for brukerstøtte. For å se en liste over Eversense-forhandlere besøk, https://global.eversensediabetes.com/distributors

VIKTIG:**Ta kontakt med den lokale forhandleren din angående spørsmål om Eversense CGM-systemet ditt. I USA kan du ringe 844-SENSE4U (844-736-7348).**

## <span id="page-55-0"></span>Deaktivere kontoen min

#### VIKTIG: **En deaktivering av Eversense DMS-kontoen din deaktiverer kontoen din for ALLE Eversense-produkter.**

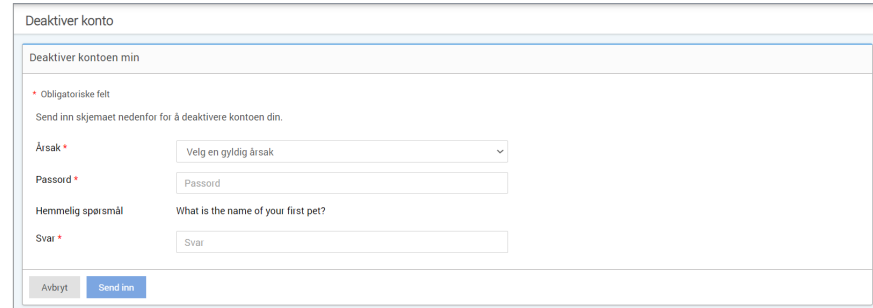

## Versjonsmerknader

Gir en oversikt over nylige oppdateringer av Eversense DMS-programvaren.

Merk: Når det er en oppdatering av Eversense DMS-programvaren vil det vises et banner øverst på siden. Klikk på banneret for å se listen over oppdateringer.

# **Merknader**

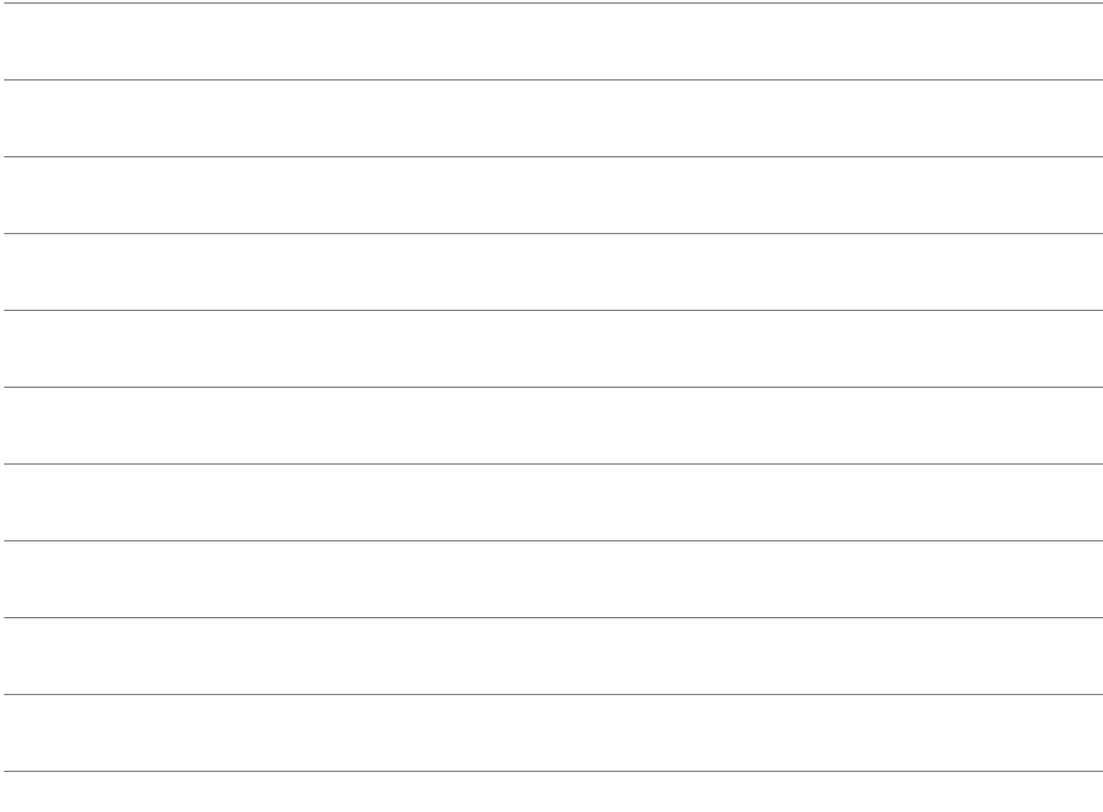

# **Merknader**

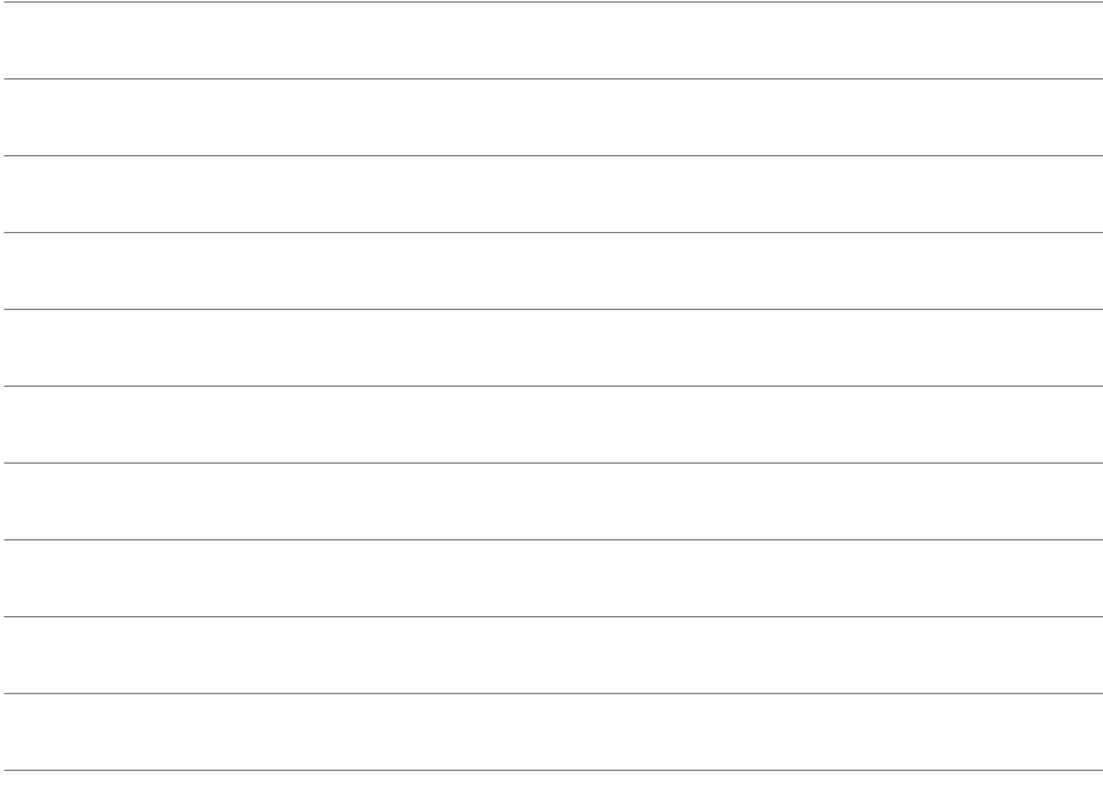

Basic UDI/DI: – Eversense DMS: 081749102FG5200T7

Ring +47 67 12 28 00 for kundestøtte.

Distribuert av:

**Norge** Ascensia Diabetes Care Norway AS Strandveien 50 1366 Lysaker Norge Kundeservice: +47 67 12 28 00 www.ascensia.com/eversense

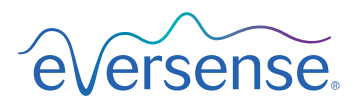

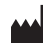

Senseonics, Inc.

20451 Seneca Meadows Parkway Germantown, MD 20876-7005 USA [global.eversensediabetes.com](http://global.eversensediabetes.com)

Patenter:

www.senseonics.com/products/patents

# **Senseonics.**

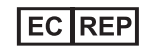

Emergo Europe Westervoortsedijk 60 6827 AT Arnhem

The Netherlands

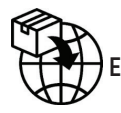

 $\epsilon$ 

MedEnvoy global BV

**EU:** Prinses Margrietplantsoen 33 Suite 123, The Hague The Netherlands

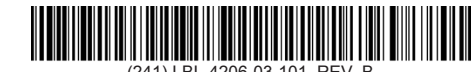

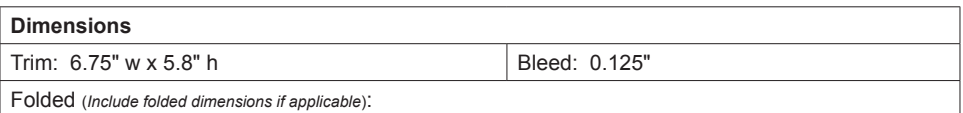

#### **Colors:** 4/color

Spot (*Name PMS colors if applicable*): N/A

#### **Paper Weight:**

Cover: 65# Gloss Cover

Text: 60# Gloss Text